# Comprendere le fasi di annullamento della registrazione per il codice restituito della prenotazione di licenze Smart perse

#### Sommario

Introduzione **Procedura** 

### Introduzione

Questo documento descrive la procedura per annullare la registrazione di CyberVision Center da Cisco Smart Software Manager quando il codice restituito dalla prenotazione viene perso.

## Procedura

Durante il processo di annullamento della registrazione al centro (riferimento: [Passaggi per](/content/en/us/td/docs/security/cyber_vision/publications/Smart-Licensing/Release-4-2-0/b_Cisco_Cyber_Vision_Smart_Licensing_User_Guide/m_Offline_licensing_Smart_Licensing.html) [annullare la registrazione](/content/en/us/td/docs/security/cyber_vision/publications/Smart-Licensing/Release-4-2-0/b_Cisco_Cyber_Vision_Smart_Licensing_User_Guide/m_Offline_licensing_Smart_Licensing.html)), l'utente deve copiare/salvare il codice restituito della prenotazione generato e procedere con i passaggi per ripristinare i token di licenza in Cisco Smart Software Manager (CSSM) utilizzando il codice generato in precedenza (fare riferimento al Passaggio 2. in [Passaggi per annullare la registrazione](/content/en/us/td/docs/security/cyber_vision/publications/Smart-Licensing/Release-4-2-0/b_Cisco_Cyber_Vision_Smart_Licensing_User_Guide/m_Offline_licensing_Smart_Licensing.html)).

Se l'utente non ha copiato/salvato il codice restituito della prenotazione generato, utilizzare questa procedura per recuperare di nuovo il codice.

Passaggio 1. In Cisco Cyber Vision, fare clic sul pulsante REGISTER (REGISTRAZIONE).

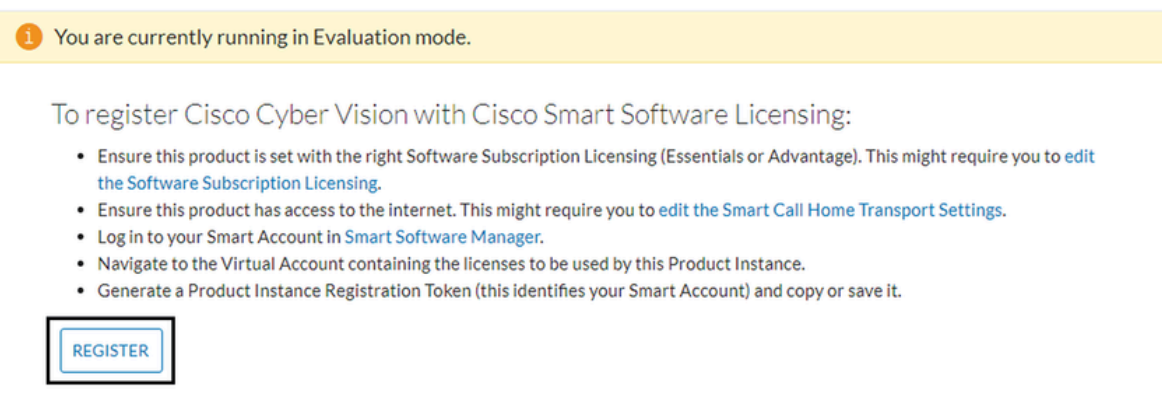

Viene visualizzata la finestra Registrazione del prodotto di Licenze Smart Software.

Passaggio 2. Fare clic sul collegamento Inizia qui.

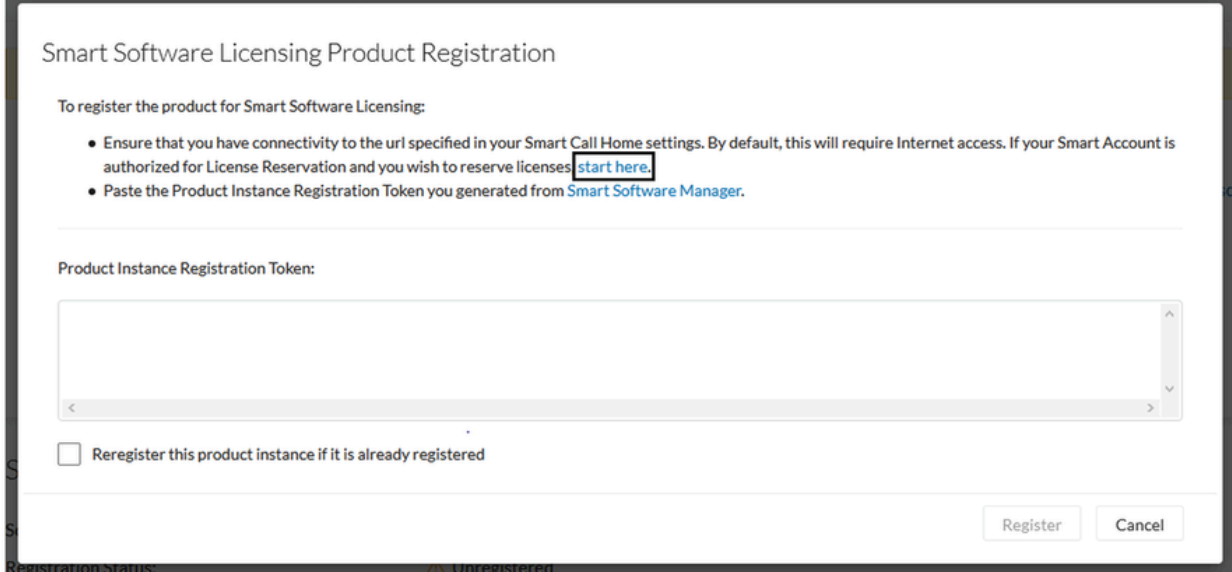

Passaggio 3. Fare clic su Sì, il mio Smart Account è abilitato per la prenotazione delle licenze.

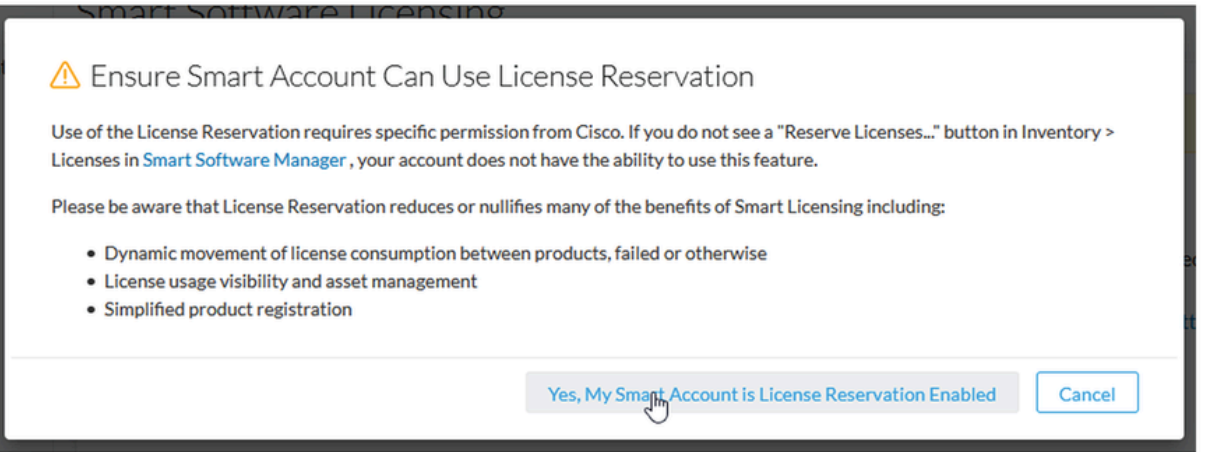

Passaggio 4. Fare clic su Genera codice richiesta prenotazione.

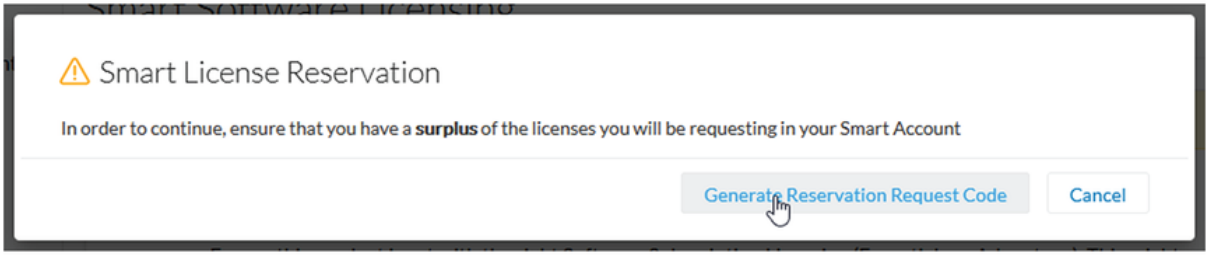

In questa fase viene visualizzato il codice della richiesta di prenotazione. Ignorare il codice e scegliere l'opzione close.

Passaggio 5. In Cisco Software Central, individuare Inventory > Product Instances e fare clic su **product instance**. Scaricare il codice di autorizzazione della prenotazione.

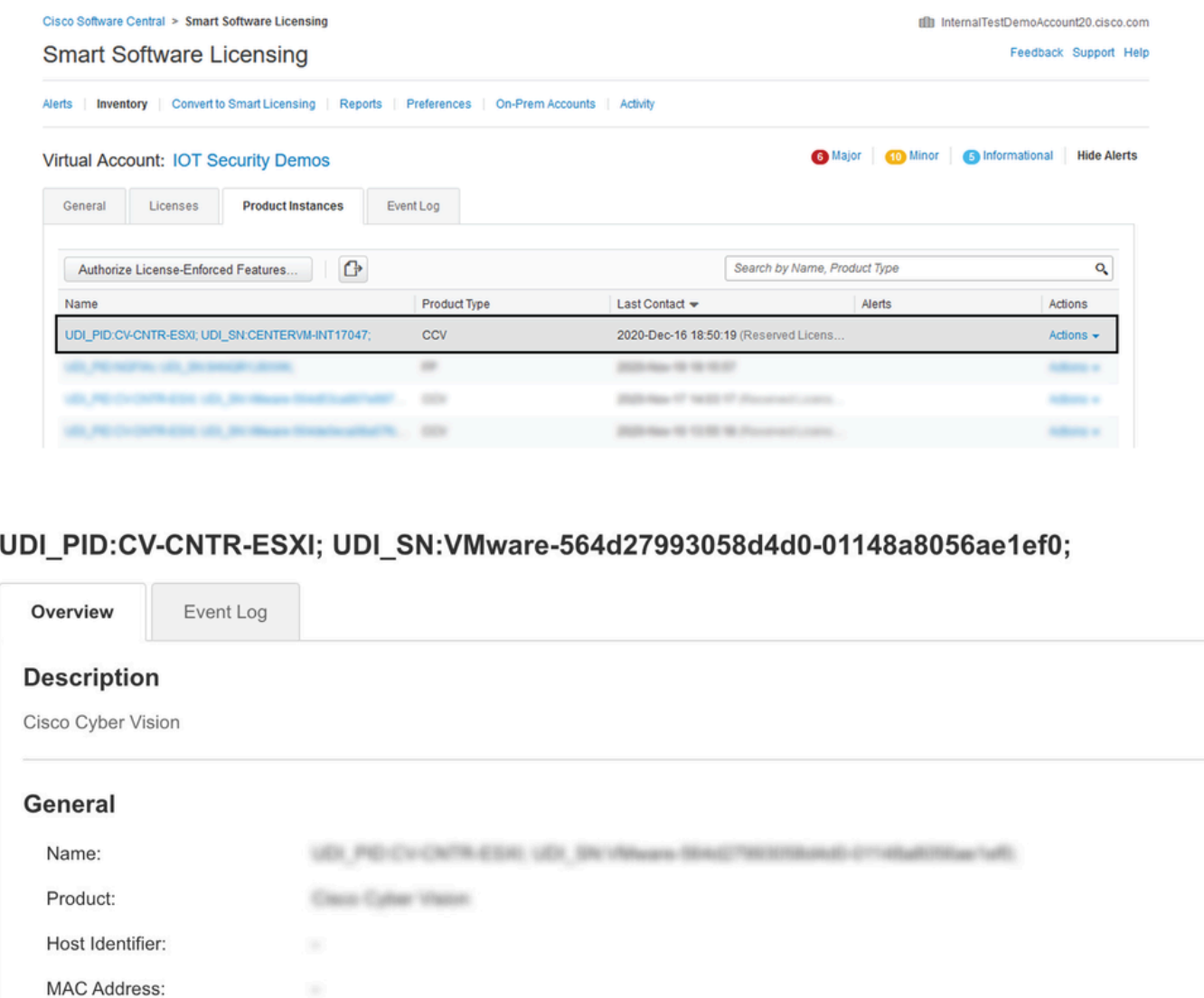

Passaggio 6. Nell'interfaccia utente di **CyberVision Center**, fare clic sul pulsante **Return Reservation Authorization Code**.

**Download Reservation Authorization Code** 

Villages (69)(279)(1960)(6)(6)-271)(8aRISSan1aft)

CALCASTRA 45340

Culture Vitacon

i,

2024-Fab 27:33-46103

2024 Futb 27 133 46:23 (Newman) (Journal)

PID:

UUID:

Serial Number:

Virtual Account:

Last Contact:

**Registration Date:** 

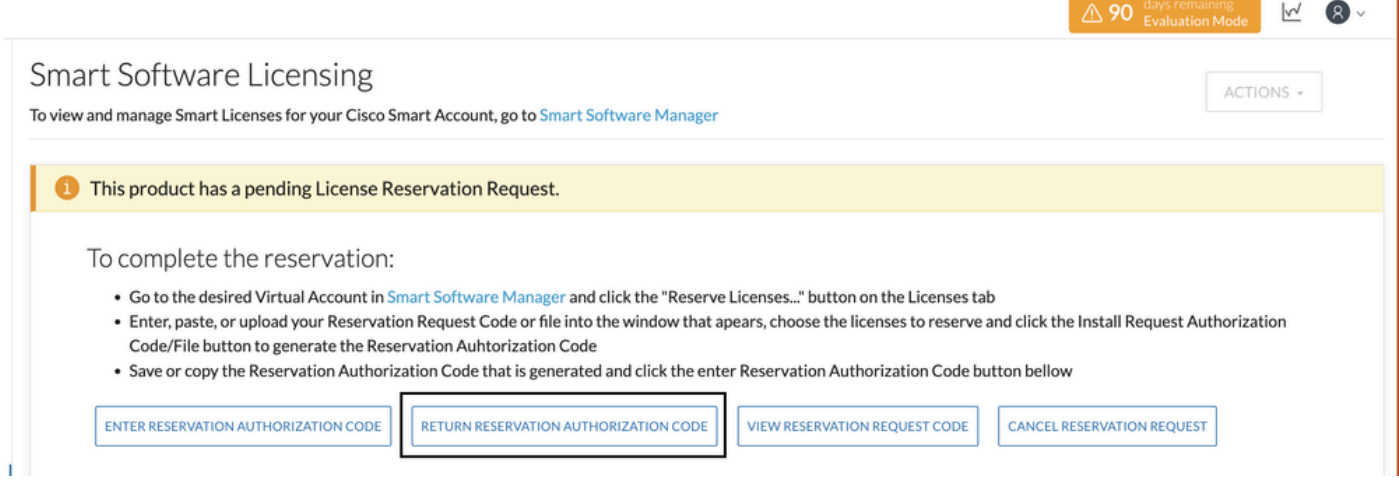

Passaggio 7. Incollare il codice di autorizzazione dell'impegno copiato nel passaggio precedente.

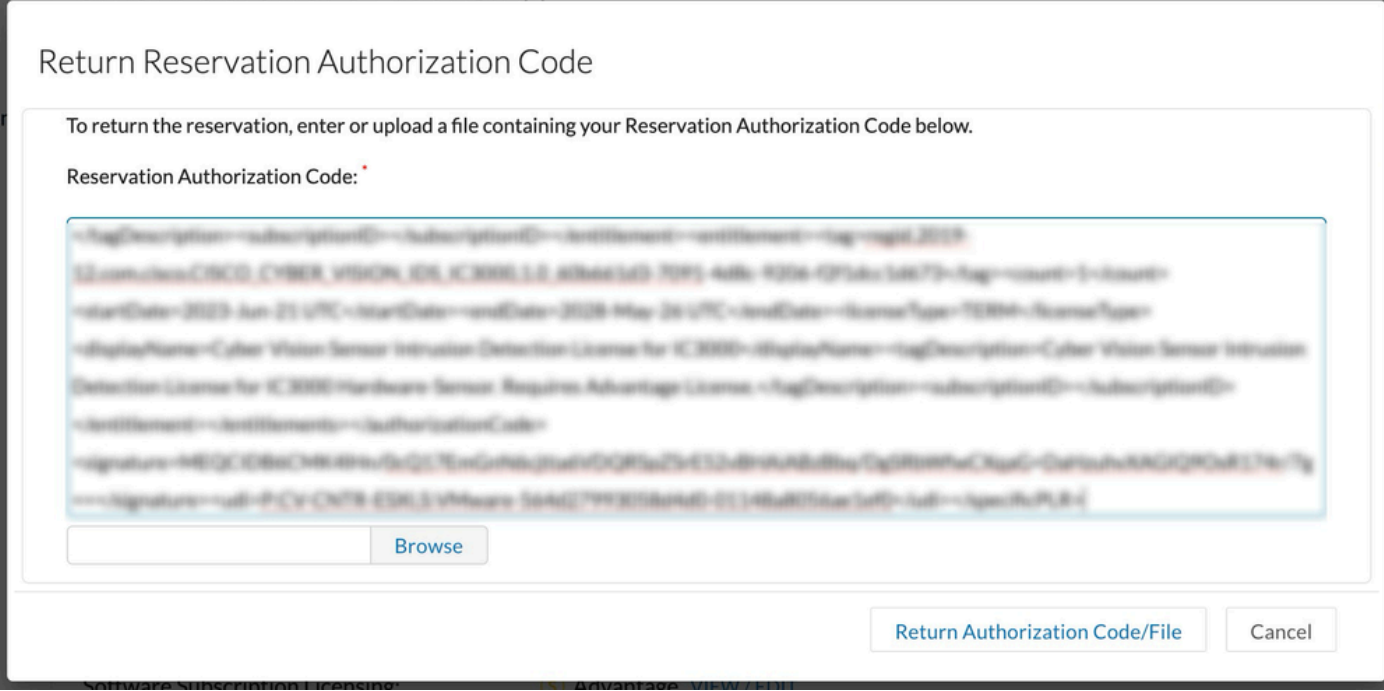

Passaggio 8. Fare clic su **Codice autorizzazione reso/File** e attendere che venga visualizzato il codice prenotazione reso. Una volta visualizzato, copiare il codice.

Passaggio 9. Passare a **Magazzino > Istanze prodotto**, fare clic sull'opzione **azioni** e scegliere **Rimuovi...**.

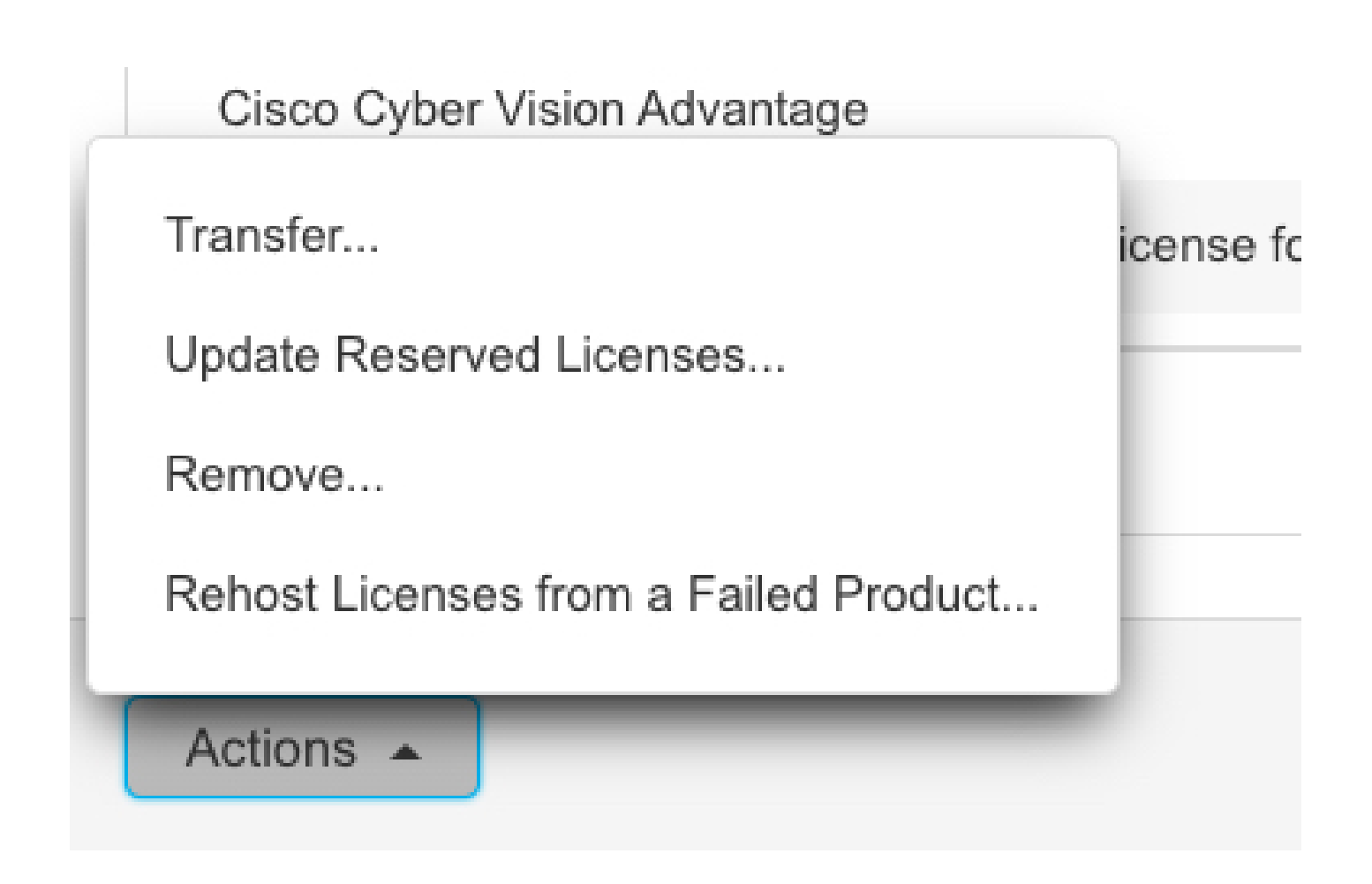

Passaggio 10. Incollare il codice di autorizzazione alla restituzione copiato nel passaggio precedente e fare clic sull'opzione **Rimuovi prenotazione**.

 $\mathbb{I}$ 

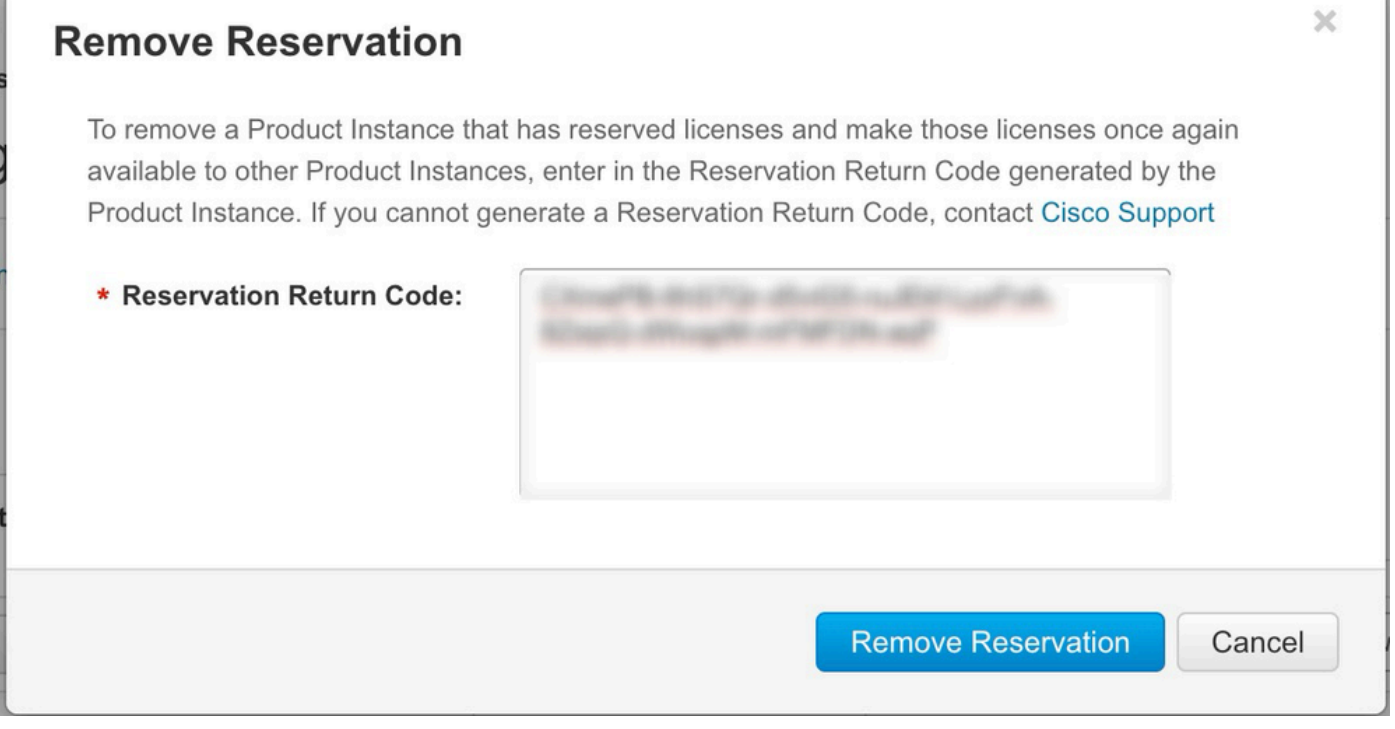

#### Informazioni su questa traduzione

Cisco ha tradotto questo documento utilizzando una combinazione di tecnologie automatiche e umane per offrire ai nostri utenti in tutto il mondo contenuti di supporto nella propria lingua. Si noti che anche la migliore traduzione automatica non sarà mai accurata come quella fornita da un traduttore professionista. Cisco Systems, Inc. non si assume alcuna responsabilità per l'accuratezza di queste traduzioni e consiglia di consultare sempre il documento originale in inglese (disponibile al link fornito).